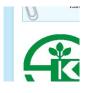

## kaveri seed company limited

CIN: L01120TG1986PLC006728 **Regd. Office**: 513-B, 5th Floor, Minerva Complex, SD Road, Secunderabad – 500003, Telangana **Tel**.: +91- 40-27842398; **Fax**: +91-40-27811237 **Email id**: cs@kaveriseeds.in **Website**: www.kaveriseeds.in

### POSTAL BALLOT E-VOTING INSTRUCTIONS

### E-Voting Start Date: 18.05.2021 E-Voting end Date: 16.06.2021

# 1. THE INSTRUCTIONS FOR SHAREHOLDERS VOTING ELECTRONICALLY ARE AS UNDER:

(i) The voting period begins on Tuesday, May 18, 2021 at 09.00 a.m. (IST) and ends on Wednesday, June 16, 2021 at 05.00 p.m. (IST). During this period shareholders' of the Company, holding shares either in physical form or in dematerialized form, as on the cut-off date (record date) of Friday, May 07, 2021 may cast their vote electronically. The e-voting module shall be disabled by CDSL for voting thereafter.

The E-voting facility is available at the link:

| Electronic Voting Sequence<br>Number (EVSN) | Commencement of E-voting              | End of E-Voting                       |
|---------------------------------------------|---------------------------------------|---------------------------------------|
| 210513001                                   | 18 <sup>th</sup> May 2021 ( 09.00 AM) | 16 <sup>th</sup> June 2021 (05.00 PM) |

- (ii) The shareholders should log on to the e-voting website <u>www.evotingindia.com</u>.
- (iii) Click on 'Shareholders' tab
- (iv) Now Enter your User ID
  - a. For CDSL: 16 digits beneficiary ID,
  - b. For NSDL: 8 Character DP ID followed by 8 Digits Client ID,
  - c. Members holding shares in Physical Form should enter Folio Number registered with the Company.
- (v) Next enter the Image Verification as displayed and Click on Login.
- (vi) If you are holding shares in demat form and had logged on to <u>www.evotingindia.com</u> and voted on an earlier voting of any company, then your existing password is to be used.

### (vii) If you are a first time user follow the steps given below:

### For Members holding shares in Demat Form and Physical Form

| PAN      | Enter your 10 digit alpha-numeric *PAN issued by Income Tax<br>Department (Applicable for both demat shareholders as well as physical<br>shareholders)                                                                                                    |  |
|----------|----------------------------------------------------------------------------------------------------|--|
|          | <ul> <li>Members who have not updated their PAN with the Company/Depository Participant are requested to use the first two letters of their name and the 8 digits of the sequence number in the PAN field.</li> <li>In case the sequence number is less than 8 digits enter the applicable number of 0's before the number after the first two characters of the name in CAPITAL letters. Eg. If your name is Ramesh Kumar with sequence number 1 then enter RA0000001</li> </ul> |  |
|          | in the PAN field.                                                                                                    |  |
| Dividend | Enter the Dividend Bank Details or Date of Birth (in dd/mm/yyyy                                                                                                    |  |
| Bank     | format) as recorded in your demat account or in the company records in                                                                                                    |  |
| Details  | order to login.                                                                                                    |  |
| OR Date  | • If both the details are not recorded with the depository or                                                                                                    |  |
| of Birth | company please enter the member id / folio number in the                                                                                                    |  |
| (DOB)    | Dividend Bank details field as mentioned in instruction (iv).                                                                                                    |  |

- (viii) After entering these details appropriately, click on "SUBMIT" tab.
- (ix) Members holding shares in physical form will then directly reach the Company selection screen. However, members holding shares in demat form will now reach 'Password Creation' menu wherein they are required to mandatorily enter their login password in the new password field. Kindly note that this password is to be also used by the demat holders for voting for resolutions of any other company on which they are eligible to vote, provided that company opts for e-voting through CDSL platform. It is strongly recommended not to share your password with any other person and take utmost care to keep your password confidential.
- (x) For Members holding shares in physical form, the details can be used only for e-voting on the resolutions contained in this Notice.
- (xi) Click on the EVSN for the relevant "Kaveri Seed Company Limited" on which you choose to vote.
- (xii) On the voting page, you will see "RESOLUTION DESCRIPTION" and against the same the option "YES/NO" for voting. Select the option YES or NO as desired. The option YES implies that you assent to the Resolution and option NO implies that you dissent to the Resolution.
- (xiii) Click on the "RESOLUTIONS FILE LINK" if you wish to view the entire Resolution details.
- (xiv) After selecting the resolution you have decided to vote on, click on "SUBMIT". A confirmation box will be displayed. If you wish to confirm your vote, click on "OK", else to change your vote, click on "CANCEL" and accordingly modify your vote.

- (xv) Once you "CONFIRM" your vote on the resolution, you will not be allowed to modify your vote.
- (xvi) You can also take a print of the votes cast by clicking on "Click here to print" option on the Voting page.
- (xvii) If a demat account holder has forgotten the login password then Enter the User ID and the image verification code and click on Forgot Password & enter the details as prompted by the system.
- (xviii) Shareholders can also cast their vote using CDSL's mobile app m-Voting. The m-Voting app can be downloaded from respective App Store. Please follow the instructions as prompted by the mobile app while voting on your mobile.

### (xix) Note for Non – Individual Shareholders and Custodians

- Non-Individual shareholders (i.e. other than Individuals, HUF, NRI etc.) and Custodian are required to log on to <u>www.evotingindia.com</u> and register themselves as Corporates.
- A scanned copy of the Registration Form bearing the stamp and sign of the entity should be emailed to <u>helpdesk.evoting@cdslindia.com</u>.
- After receiving the login details a Compliance User should be created using the admin login and password. The Compliance User would be able to link the account(s) for which they wish to vote on.
- The list of accounts linked in the login should be mailed to helpdesk.evoting@cdslindia.com and on approval of the accounts they would be able to cast their vote.
- A scanned copy of the Board Resolution and Power of Attorney (POA) which they have issued in favour of the Custodian, if any, should be uploaded in PDF format in the system for the scrutinizer to verify the same.
- Alternatively, Non Individual shareholders are required to send the relevant Board Resolution/Authority letter etc. together with attested specimen signature of the duly authorized signatory who are authorized to vote, to the Scrutinizer and to the Company at <u>cs@kaveriseeds.in</u>, if voted from individual tab & not uploaded same in the CDSL evoting system for the scrutinizer to verify the same.
- (xx) In case you have any queries or issues regarding e-voting, you may refer the Frequently Asked Questions ("FAQs") and e-voting manual available at <u>www.evotingindia.com</u>, under help section or write an email to <u>helpdesk.evoting@cdslindia.com</u>.
  - 2. The Company has appointed Mr. L Dhanamjai Reddy, Practicing Company Secretary (Certificate of Practice No. 3752) as Scrutinizer for conducting the Postal Ballot/ e-voting process in a fair and transparent manner. The Scrutinizer will submit his report to the Chairman or in his absence a person authorized by him in writing, after completion of scrutiny of Postal Ballot including e-voting in a fair and transparent manner. The results of the voting by postal ballot will be announced on or before 18<sup>th</sup> June 2021 and will be placed on the website of the Company at <u>www.kaveriseeds.in</u> and on the website of CDSL and communicated to BSE Limited and National Stock Exchange of India Limited. The Company will also display the results of the Postal Ballot at its Registered Office.